# **EvaluationKIT Quick Guide** For Faculty

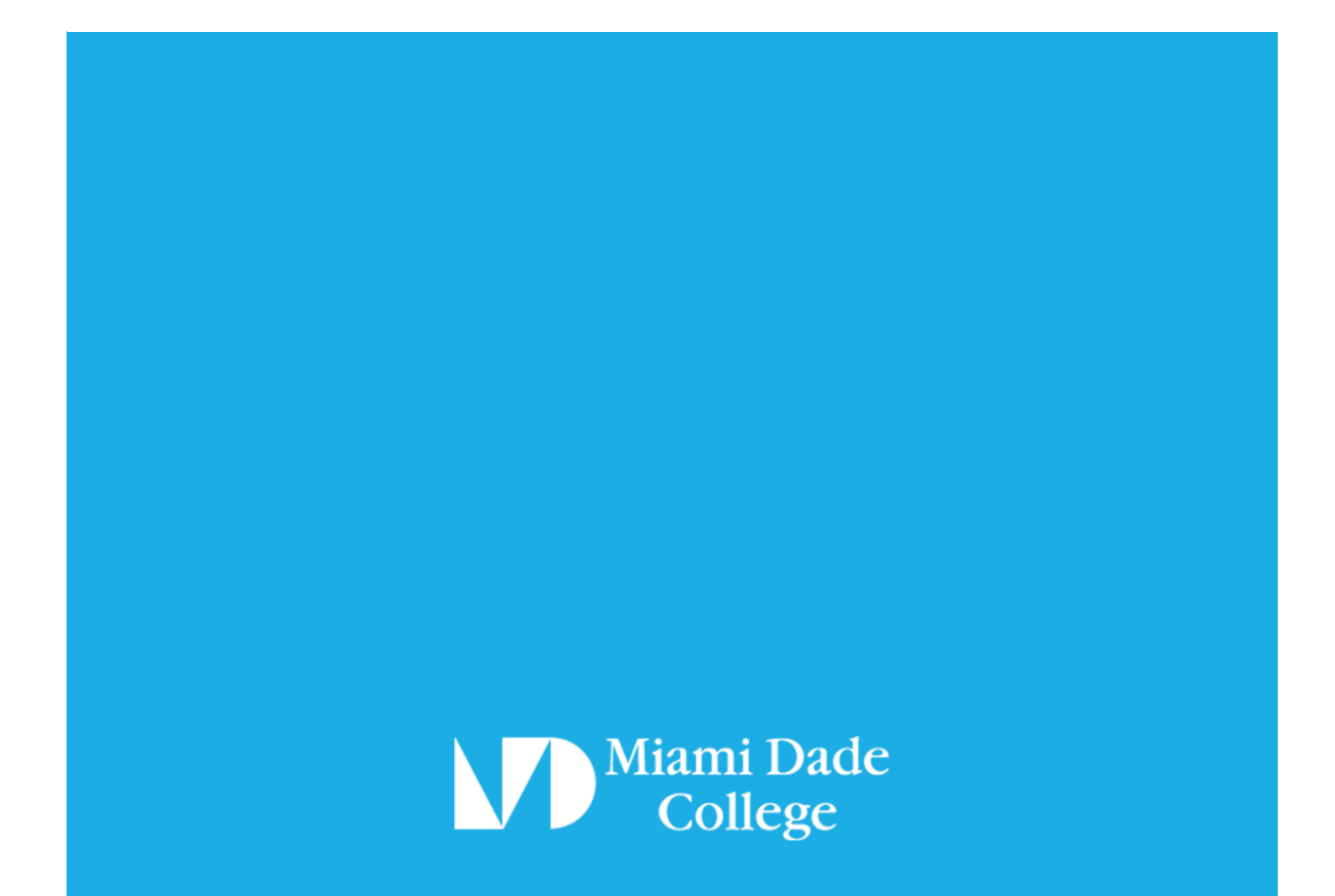

## **Table of Contents**

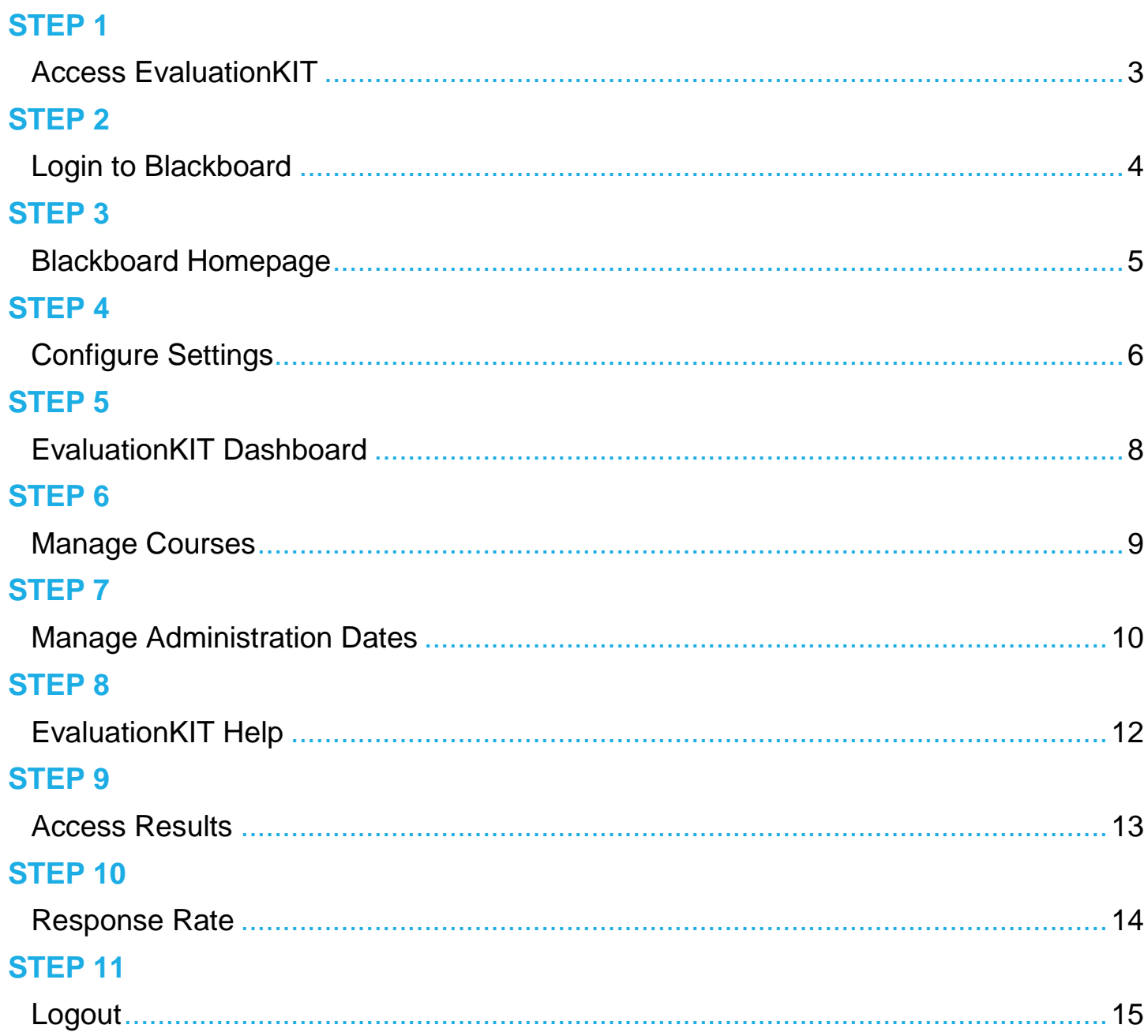

#### Access EvaluationKIT

There are a couple of ways to access the EvaluationKIT portal

#### **Option A Option B**

<span id="page-2-1"></span><span id="page-2-0"></span>You may access EvaluationKIT through the [Feedback website](http://www.mdc.edu/feedback) by clicking the button that reads EvaluationKIT Login

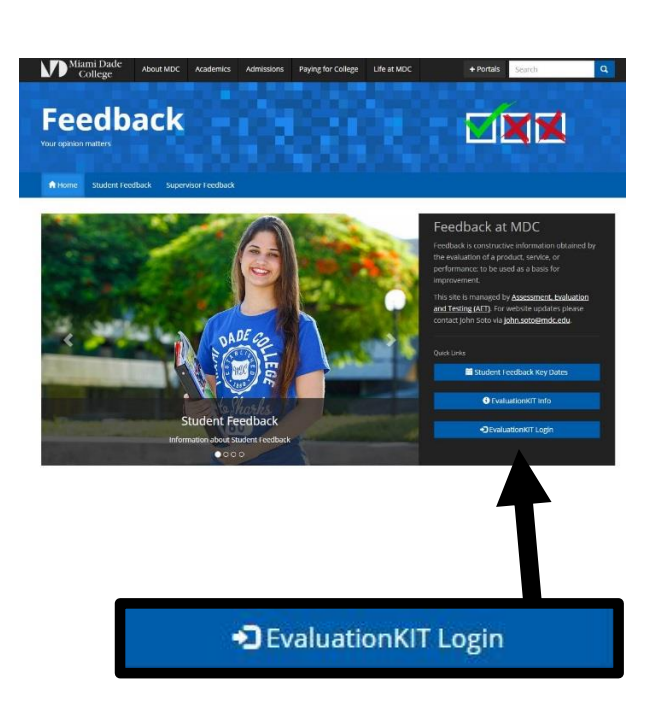

You may also access EvaluationKIT through [MDC's website home page](http://www.mdc.edu/) by clicking the link that reads Blackboard

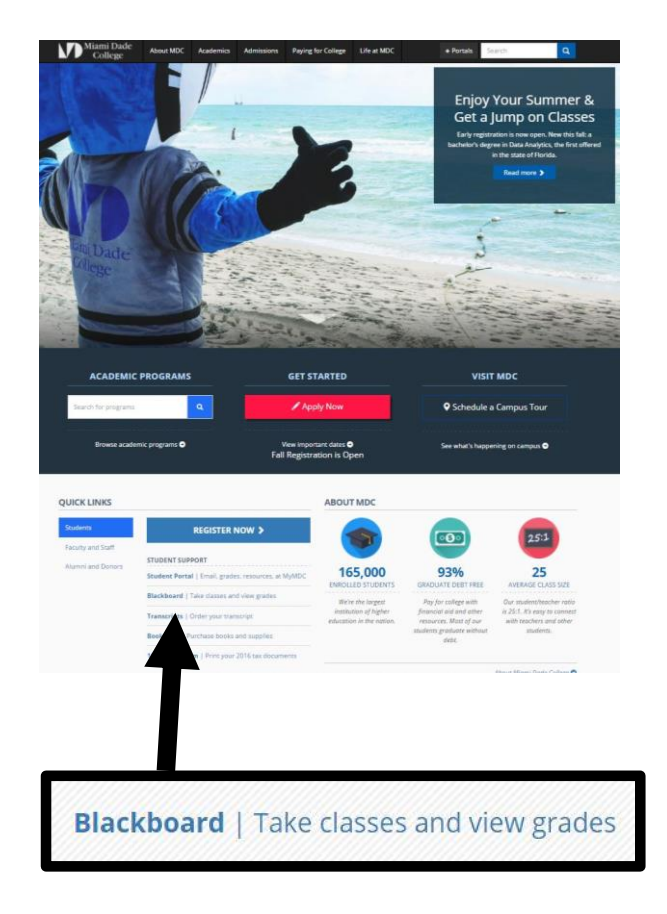

### Login to Blackboard

<span id="page-3-1"></span><span id="page-3-0"></span>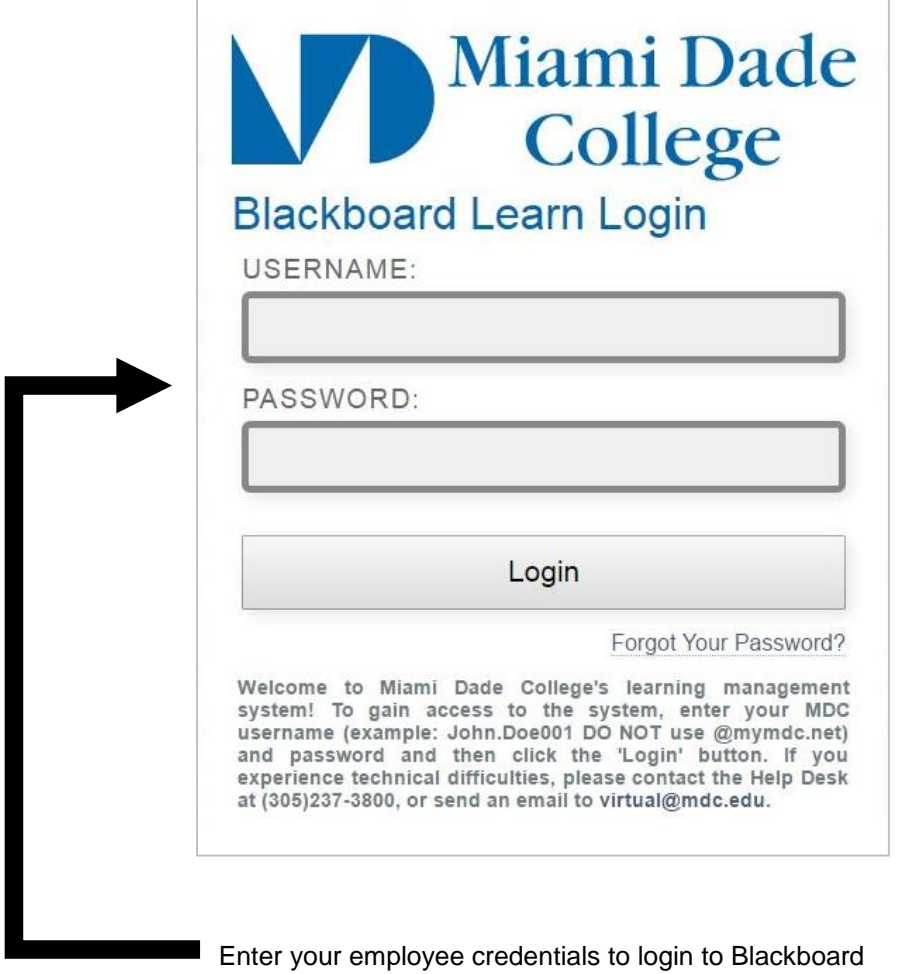

**NOTE:** If you selected Option A on Step 1 to login, then skip Step 3 and continue on to Step 4

#### Blackboard Homepage

Locate the link to EvaluationKIT in Blackboard's home page

<span id="page-4-1"></span><span id="page-4-0"></span>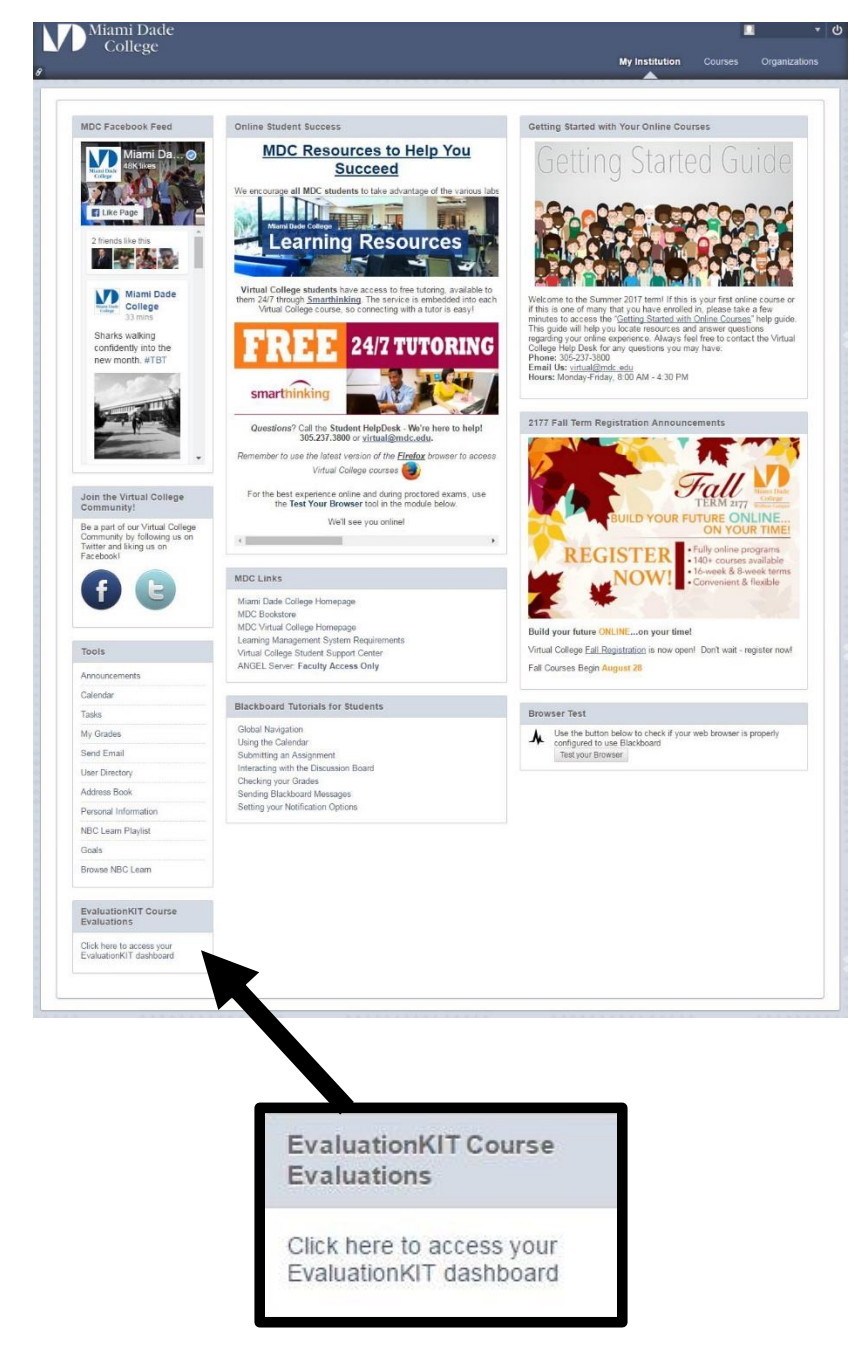

The link is located at the bottom left corner of Blackboard's home page

### Configure Settings

<span id="page-5-1"></span><span id="page-5-0"></span>Your web browser settings may (or may not) need to be adjusted to access EvaluationKIT If a message appears on your screen, please follow the instructions accordingly

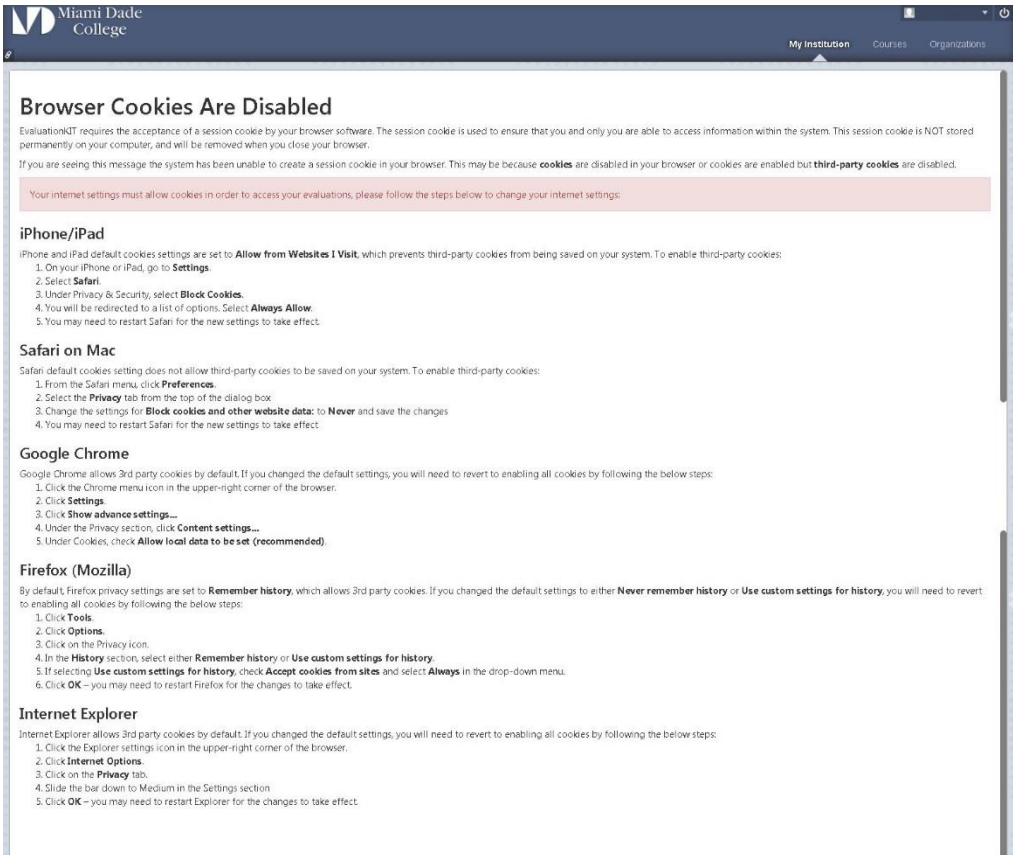

Full script of the message is on the next page

#### **Browser Cookies Are Disabled**

EvaluationKIT requires the acceptance of a session cookie by your browser software. The session cookie is used to ensure that you and only you are able to access information within the system. This session cookie is NOT stored permanently on your computer, and will be removed when you close your browser.

If you are seeing this message the system has been unable to create a session cookie in your browser. This may be because **cookies** are disabled in your browser or cookies are enabled but **third-party cookies** are disabled.

Your internet settings must allow cookies in order to access your evaluations, please follow the steps below to change your internet settings:

#### **iPhone/iPad**

iPhone and iPad default cookies settings are set to **Allow from Websites I Visit**, which prevents third-party cookies from being saved on your system. To enable third-party cookies:

- 1. On your iPhone or iPad, go to **Settings**.
- 2. Select **Safari**.
- 3. Under Privacy & Security, select **Block Cookies**.
- 4. You will be redirected to a list of options. Select **Always Allow**.
- 5. You may need to restart Safari for the new settings to take effect.

#### **Safari on Mac**

Safari default cookies setting does not allow third-party cookies to be saved on your system. To enable third-party cookies:

- 1. From the Safari menu, click **Preferences**.
- 2. Select the **Privacy** tab from the top of the dialog box
- 3. Change the settings for **Block cookies and other website data:** to **Never** and save the changes
- 4. You may need to restart Safari for the new settings to take effect

#### **Google Chrome**

Google Chrome allows 3rd party cookies by default. If you changed the default settings, you will need to revert to enabling all cookies by following the below steps:

- 1. Click the Chrome menu icon in the upper-right corner of the browser.
- 2. Click **Settings**.
- 3. Click **Show advance settings...**
- 4. Under the Privacy section, click **Content settings...**
- 5. Under Cookies, check **Allow local data to be set (recommended)**.

#### **Firefox (Mozilla)**

By default, Firefox privacy settings are set to **Remember history**, which allows 3rd party cookies. If you changed the default settings to either **Never remember history** or **Use custom settings for history**, you will need to revert to enabling all cookies by following the below steps:

- 1. Click **Tools**.
- 2. Click **Options**.
- 3. Click on the Privacy icon.
- 4. In the **History** section, select either **Remember histor**y or **Use custom settings for history**.
- 5. If selecting **Use custom settings for history**, check **Accept cookies from sites** and select **Always** in the drop-down menu.
- 6. Click **OK** you may need to restart Firefox for the changes to take effect.

#### **Internet Explorer**

Internet Explorer allows 3rd party cookies by default. If you changed the default settings, you will need to revert to enabling all cookies by following the below steps:

- 1. Click the Explorer settings icon in the upper-right corner of the browser.
- 2. Click **Internet Options**.
- 3. Click on the **Privacy** tab.
- 4. Slide the bar down to Medium in the Settings section

<span id="page-7-0"></span>5. Click **OK** – you may need to restart Explorer for the changes to take effect.

### **STEP 5**

#### EvaluationKIT Dashboard

If you reached this step, you have successfully logged in to EvaluationKIT

<span id="page-7-1"></span>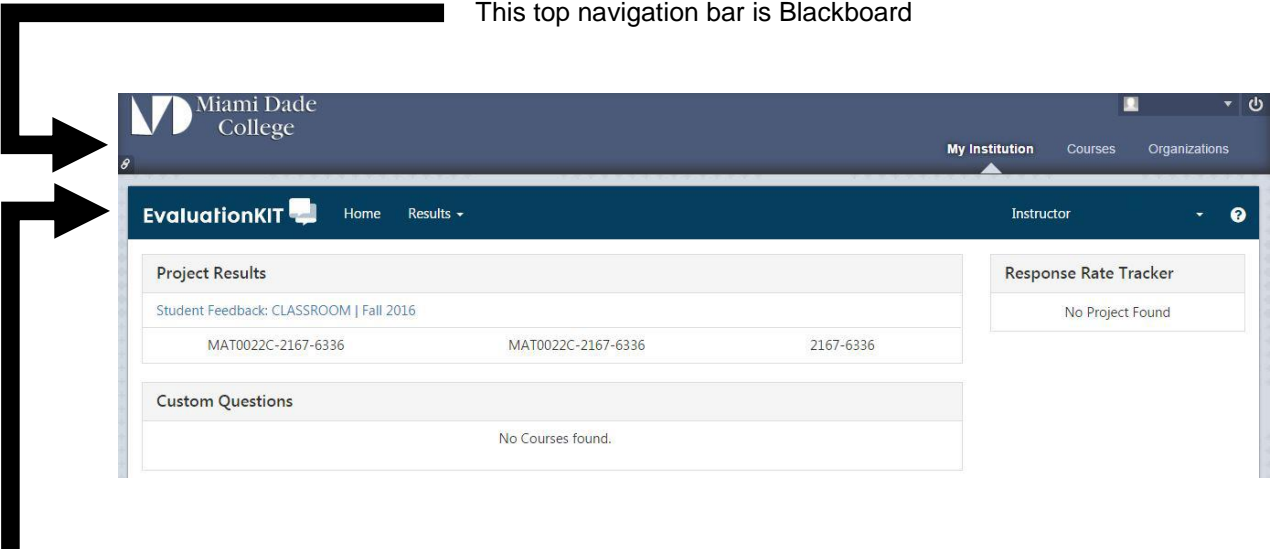

The second navigation bar is for EvaluationKIT

**NOTE:** Please be aware that depending on the size of your screen and device, the displayed tabs may differ. The available content will remain the same on any device you choose. The content you see is based on the user's authorized access.

#### **ERROR Message:**

If you are not yet set up as a user you will receive a login failed message

#### Manage Courses

Please ensure that all your 'opted' in classes are in EvaluationKIT.

<span id="page-8-1"></span><span id="page-8-0"></span>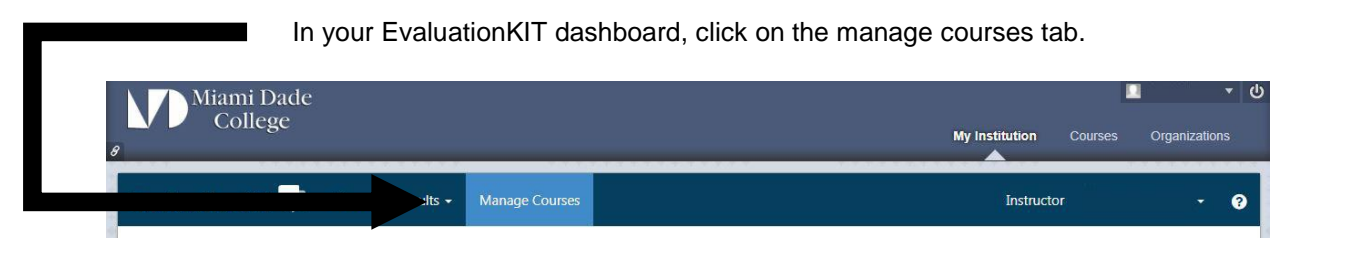

#### Locate your project name and click on the symbol below the view tab.

![](_page_8_Picture_54.jpeg)

Verify that all your project courses are listed.

**NOTE:** Student enrollment column is zero before the survey start date and it is updated when it begins.

![](_page_8_Picture_55.jpeg)

#### Manage Administration Dates

<span id="page-9-1"></span><span id="page-9-0"></span>Optional: If you would like to change your survey start and/or end dates, do as follows.

#### Begin by completing step 6 above, then click the edit symbol  $\blacksquare$

![](_page_9_Picture_40.jpeg)

Click on the 'Course Start Date (Optional)' text box.

![](_page_9_Picture_41.jpeg)

![](_page_10_Figure_0.jpeg)

![](_page_11_Picture_0.jpeg)

#### EvaluationKIT Help

For additional information click the question mark icon located on the right side of the navigation bar

<span id="page-11-1"></span><span id="page-11-0"></span>![](_page_11_Picture_3.jpeg)

In the Help Center you will find an assortment of resources such as:

- Best Practices
- Instructional Guides
- Sample Documents
- Video Tutorials

If you have any questions, please make sure to review the information provided through the Help Center before contacting an MDC administrator

#### Access Results

In the EvaluationKIT home page, you will find your courses in the **Project Results** section

**NOTE:** Survey results become available on specific dates set by the administration

<span id="page-12-1"></span><span id="page-12-0"></span>![](_page_12_Picture_65.jpeg)

Student Feedback: CLASSROOM | Fall 2016

If a link is available (sample above) click the link to access the courses

![](_page_12_Picture_66.jpeg)

Click the icon below **Report** and select the file method in which you would like to view the results

**NOTE:** The file will download to your computer

#### Response Rate

To view a course response rate,

#### select the **Results** tab and click **Response Rate Tracker**

<span id="page-13-1"></span><span id="page-13-0"></span>![](_page_13_Picture_46.jpeg)

![](_page_13_Picture_47.jpeg)

**NOTE:** The file will download to your computer after clicking the Courses tab

#### Logout

#### **WARNING**

It is extremely important to properly logout from your session and not just exit or close the window on your web browser

<span id="page-14-1"></span><span id="page-14-0"></span>![](_page_14_Picture_4.jpeg)

Click the Logout icon located on the upper right corner of Blackboard's navigation bar

**NOTE:** If you log back in from the same device, please refer to Step 3 to locate EvaluationKIT